Para acessar o jogo:

Link Direto: https://play.kahoot.it/#/k/dda81944-ed73-46fd-85f6-970235b991ea

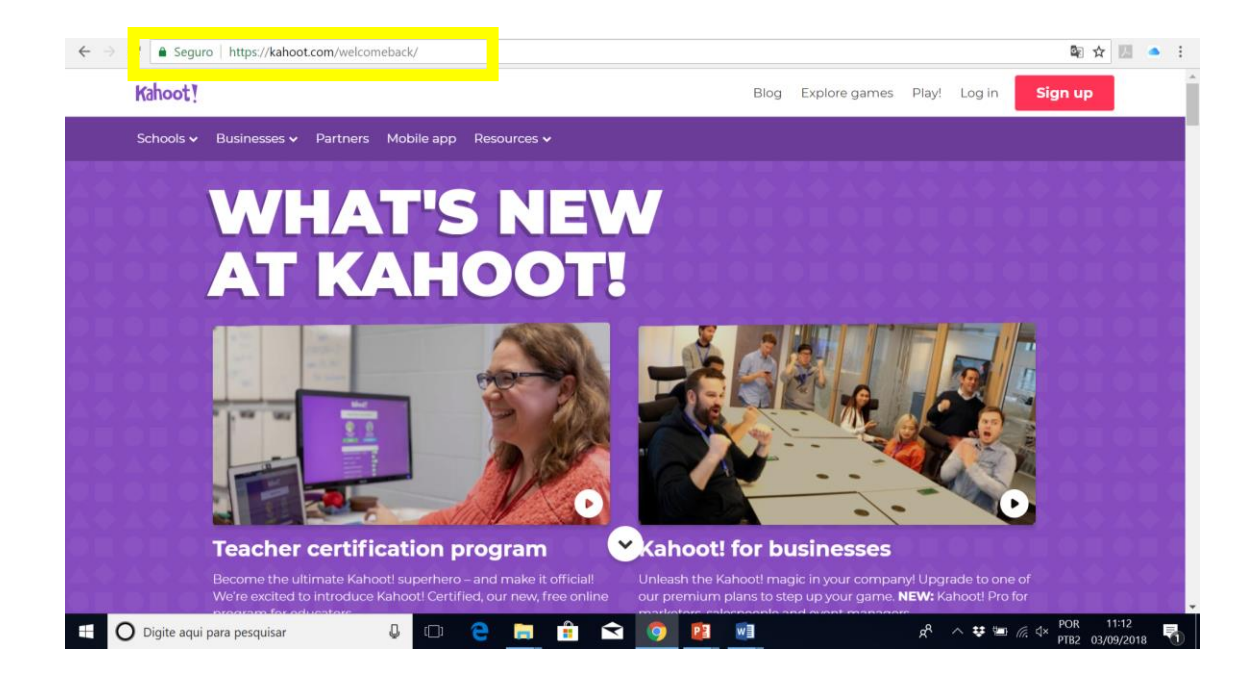

1. Acesse **www.kahoot.com**

1. **Se já tiver cadastro** clique em **"login"**. A seguir, insira seu login e senha.

**Caso não tenha cadastro** clique em **Sign up.** Neste caso será necessário cadastro. Ao clicar surgirá a opção de usar o site como: student (estudante), teacher (professor), socially (socialmente) ou at work (no trabalho). Escolha a opção mais adequada ao seu perfil. A seguir escolha fazer o cadastro com e mail, com Microsoft ou Google.

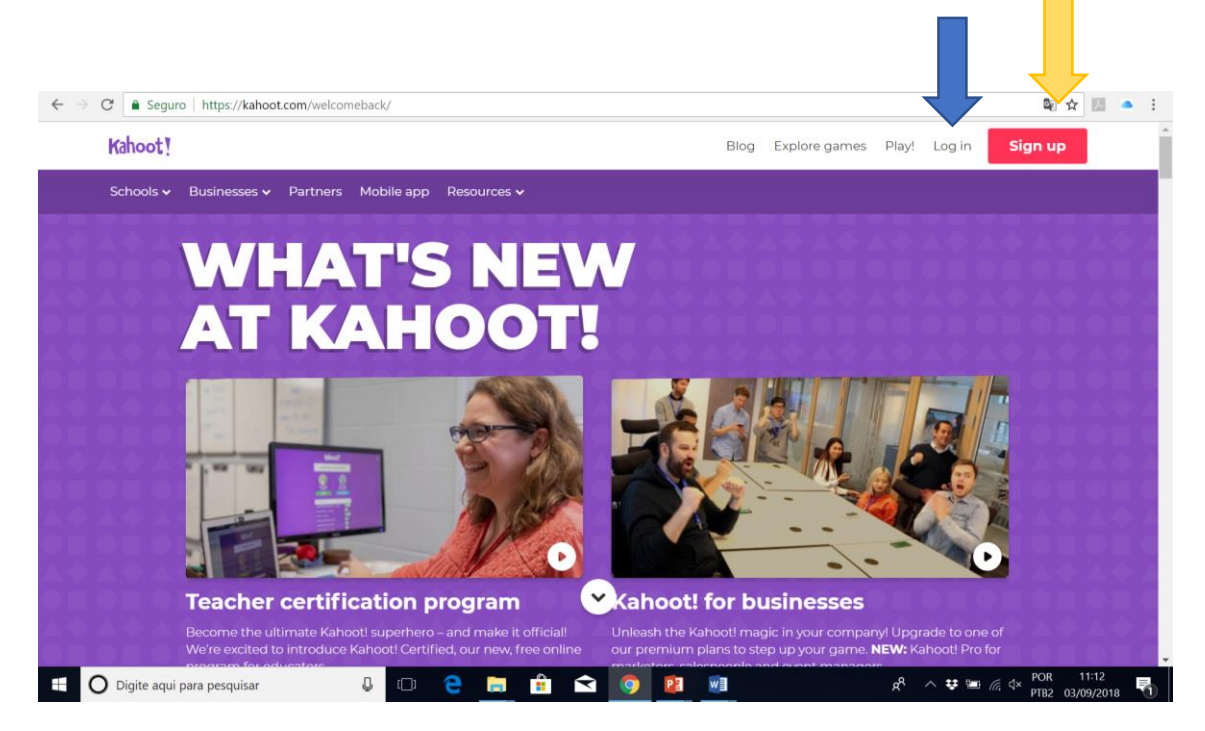

2. Uma vez feito login ou cadastro. Coloque # com as palavres chave desejadas no local destacado (aba de buscas)

**Neste caso**, #GeHi #cardiorespiratório #pequenos vasos

**Para outros jogos**, #GeHi, #gastrogenitourinario #cardiorespiratório. Neste caso, aparecerão os todos os jogos confeccionados pela monitoria (GeHi) sob minha orientação (Adriana Moura)

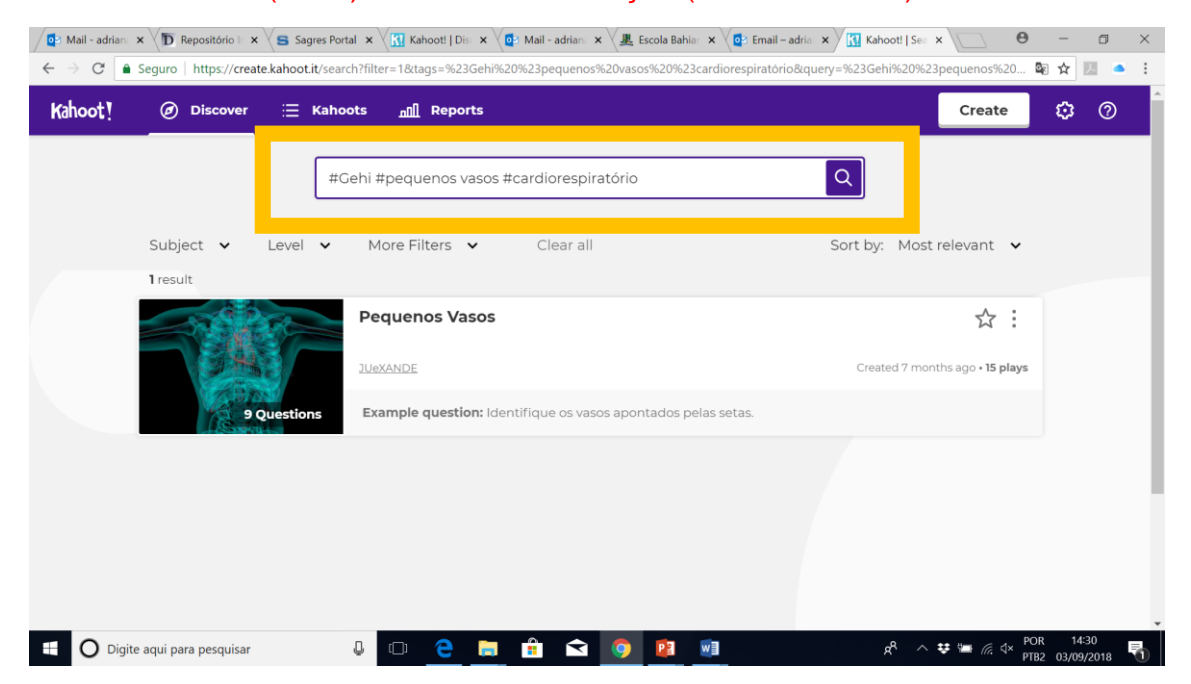

3. Clique em Play

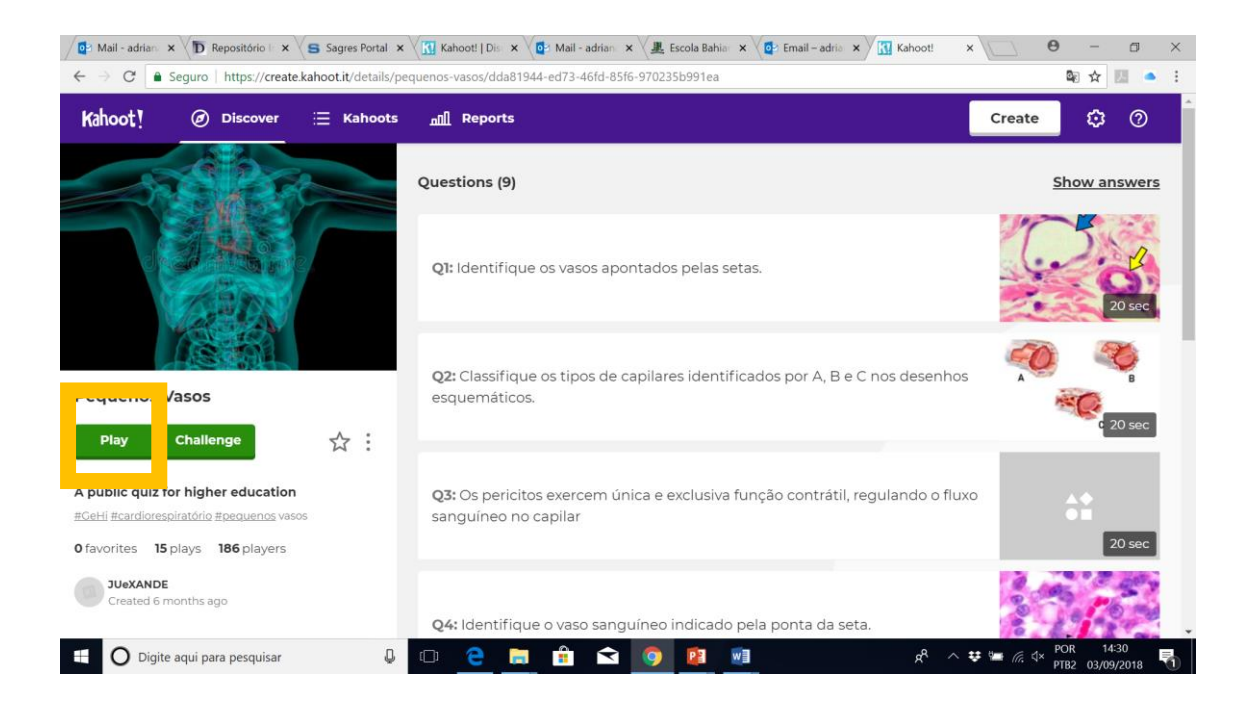

4. **Clique em Classic**

5. A cada vez que o jogo é iniciado gera-se um novo PIN automaticamente. Neste caso, 437987.

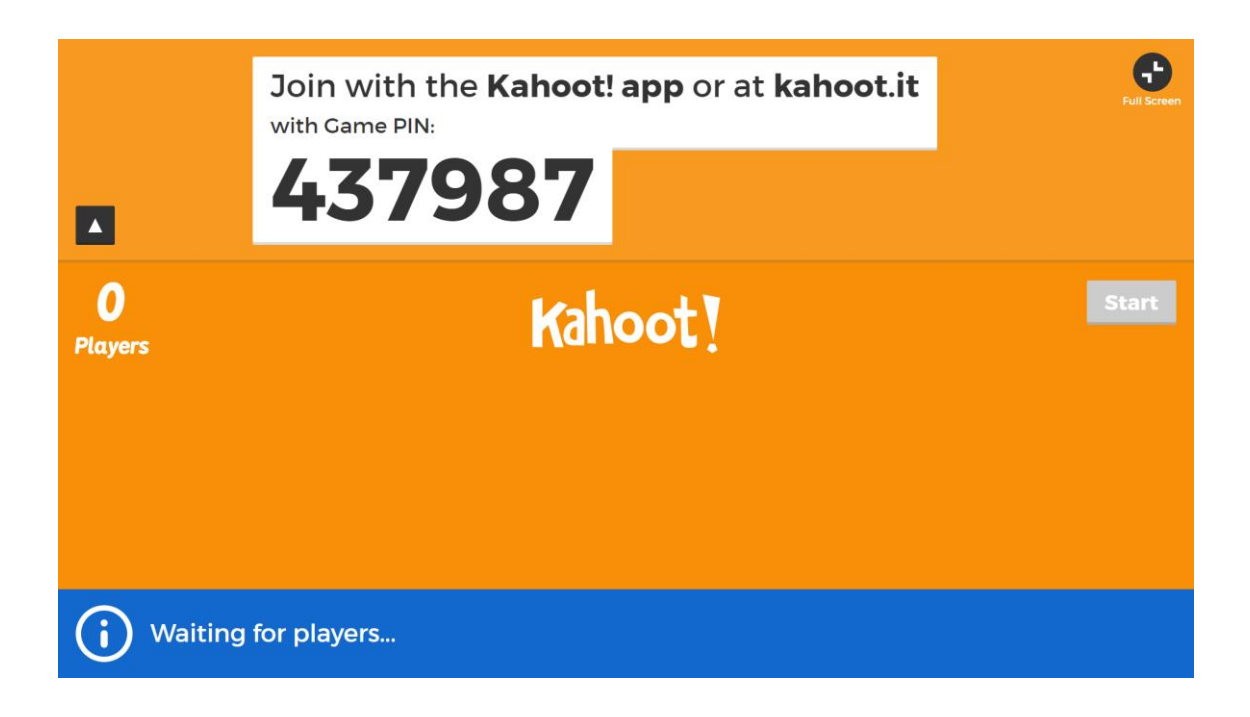

6. A seguir é necessário que os alunos ou interessados em participar do jogo acessem o site com outro computador, tablet ou celular. Normalmente o jogo é conectado ao computador da sala. Aguardamos os alunos acessarem o jogo para iniciarmos.

O aluno deve acessar via celular, tablet ou computador o site:

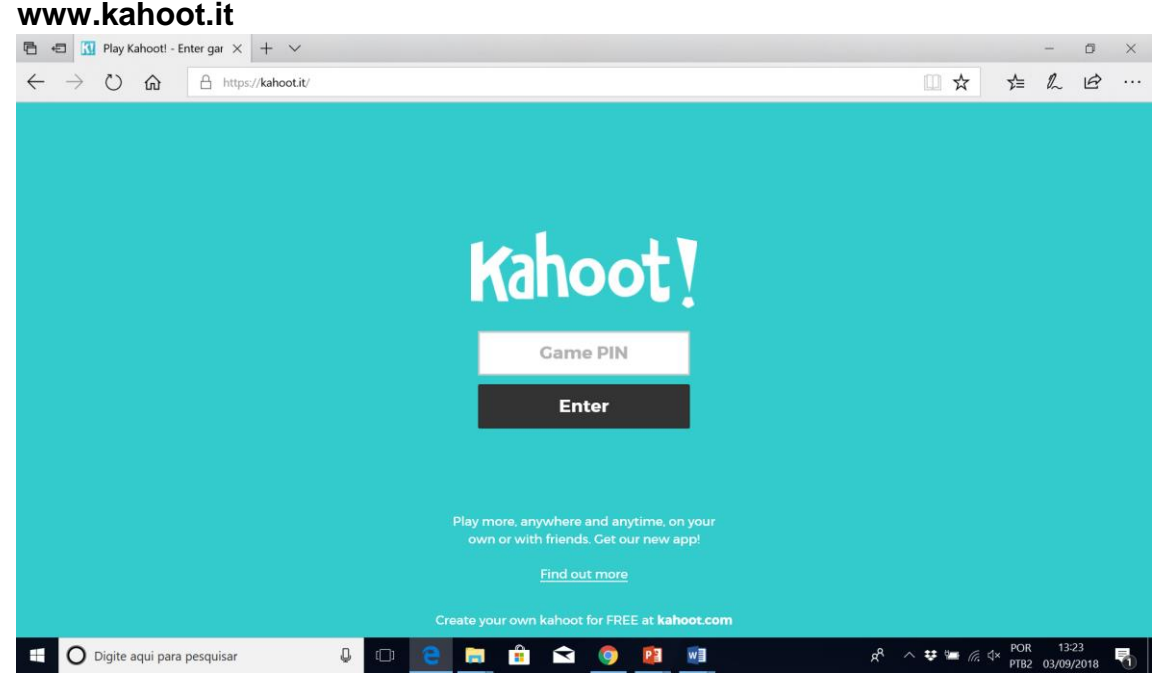

No local onde tem escrito GAME PIN o aluno deve inserir o código gerado pelo professor.

7. Assim que inserir o PIN será solicitado seu nickname (apelido) e aparece a mensagem abaixo.

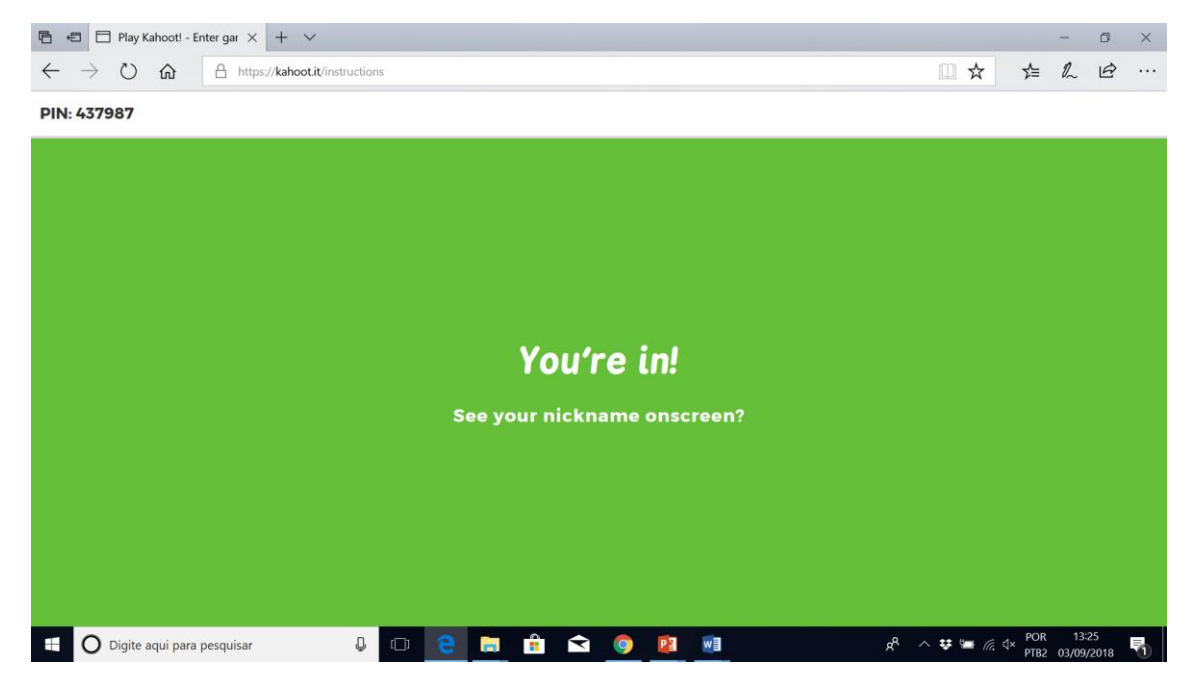

8. Na tela do **computador do professor:** conectado ao projetor, aparece a seguinte mensagem. Indicando o número de jogadores conectados e seus nomes.

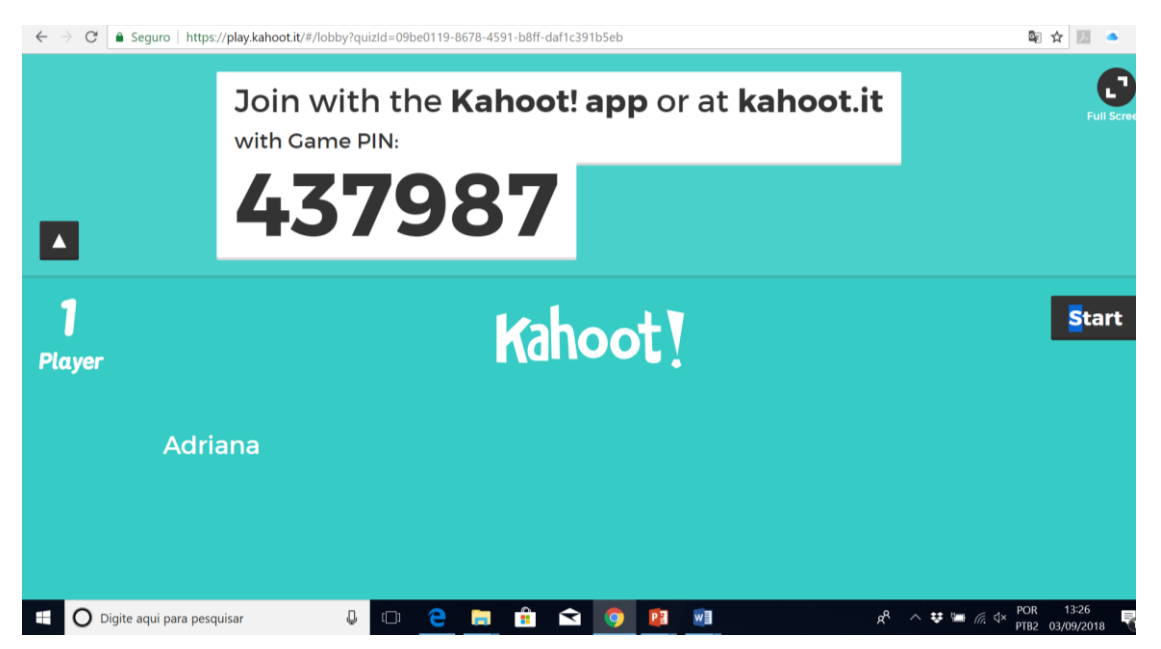

9. **O professor** clica em **"Start**" e o jogo se inicia automaticamente.

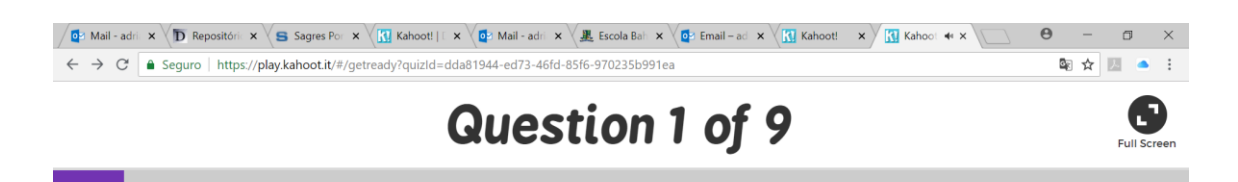

## Identifique os vasos apontados pelas setas.

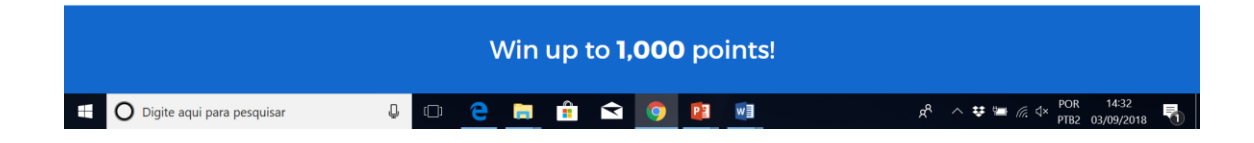

E a seguir a imagem com perguntas:

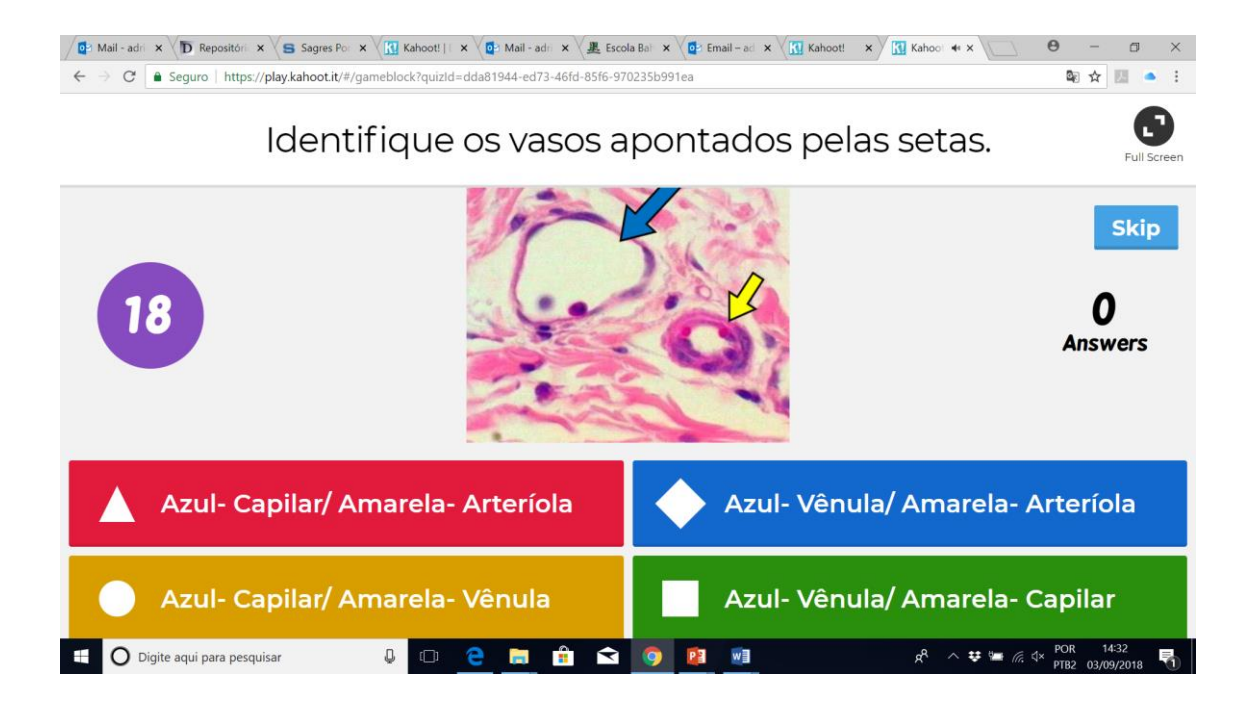

10.Na tela **do aluno**, celular computador ou tablet, aparecem as opções que devem ser clicadas de acordo com a pergunta.

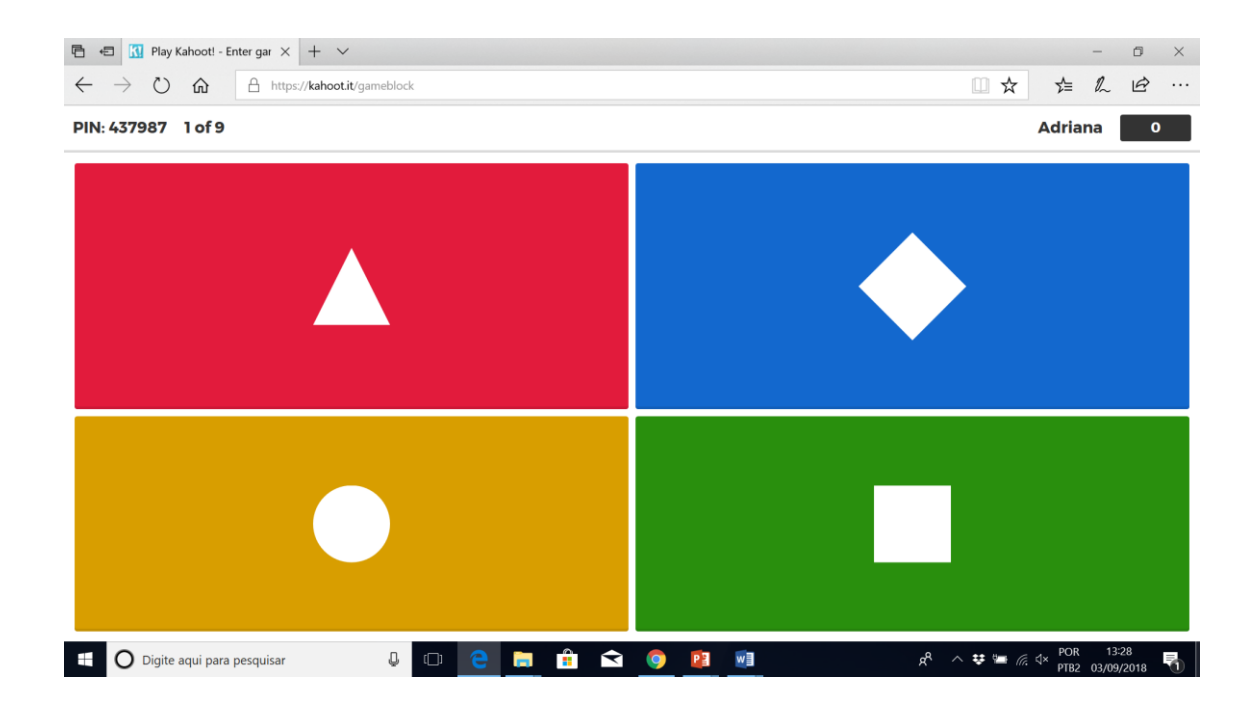

## **11.**Ao final aparece a seguinte imagem na projeção a partir **do computador do professor:**

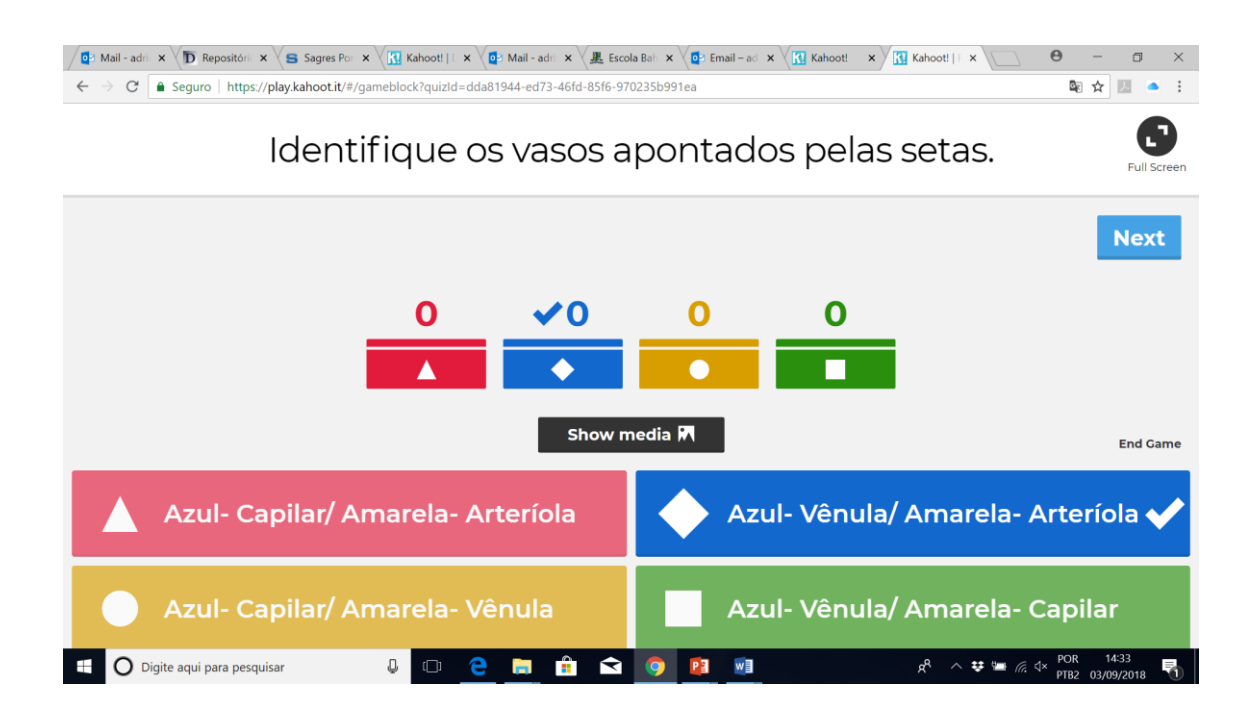

O **professor** pode clicar em "show media" e explorar a imagem com explicações. E ver o ranking dos erros e acertos.

O aluno também recebe individualmente se sua resposta está correta ou não e o seu ranking. Não é possível que o aluno acesse tais informações de outros alunos.